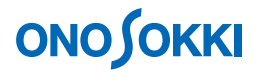

# **DS-0321 FFT** 解析機能ソフトウェア

# **FFT** オフライン解析とファイルビューの基本操作手順書

株式会社 小野測器

# **ONO SOKKI**

# **DS-0231 FFT** 解析機能ソフトウェア **FFT** オフライン解析とファイルビューの基本操作

本操作手順書では、ORF 形式で収録(レコード)されたデータをオフラインで解析する基本的な操作手 順を説明します。

オンライン解析では入力源がCH端子からですが、オフライン解析では入力源が予めORF形式で収録(レ コード)したデータとなります。ORF 形式で収録(レコード)されたデータは、オンライン解析の振動 解析手順書や騒音解析手順書と同様の操作手順で、オフライン解析を実行することが出来ます。また、 ファイルビューでは、収録(レコード)波形の全体、詳細を確認し、解析範囲を指定することで的を絞 った解析が可能です。

ここでは騒音計の信号を分岐し、CH1 (雷圧波形) と CH2 (単位校正済みデータ) で収録(レコード) した ORF 形式のファイルを再生し、ファイルビュー操作と FFT 解析を行う手順を説明します。

オフライン解析では、ORF 形式の他に、WAV 形式のファイルも読み込み可能です。

オンライン解析での振動解析や騒音解析の基本操作は省略させていただきます。別途手順書(振動解析 手順書や騒音解析手順書)をご参考ください。

「1つの操作がどのような動作になるか」という機能を説明していますので、いろいろ試していただけ れば幸いです。

DS-3000 用ソフトウェアの主な操作は[コンフィグレーション]ウィンドウで行います。メインメニュ ーでの操作は[コンフィグレーション]ウィンドウ内での操作に対応していますので、メインメニュー からの操作説明は省略しています。なお、「コンフィグレーション」ウィンドウの操作に関しては別紙 簡易操作手順書「コンフィグレーションの基本操作」を参照ください。

本操作手順書内では、連続したクリック操作による選択を"[ファイル]→[プロジェクトファイル] → [新規プロジェクト] → [ Exec ]] の順にクリックします"などの様に記載します。

### ■ 操作の流れ

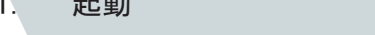

- $2^{\circ}$ ORF ファイルの読み込み
- 3. 表示画面設定
- 4. 再生

▎▁▁▁▗▖<sub>▆</sub>▖

- 5. オーバラップ量設定
- 6. レコード番号 (RECORD) の切り替え
- 7. ファイルビュー操作
- 8. 解析

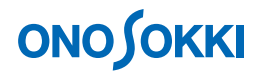

## ■ 操作手順

### 1. 起動

各機器を接続し、電源 ON 後、DS-0321 FFT 解析ソフトウェアを立ち上げます。

#### 2. **ORF** ファイルの読み込み

- ① メインメニューから[表示]→[コンフィグレーション]の順にクリックし、「コンフィグレ ーション」ウィンドウを開きます。
- ② 「コンフィグレーション」ウィンドウで、[ファイル]→[レコードファイル]→[オフライン解 析データを開く]→ [ Open ] の順にクリックし、「ファイルを開く」ダイアログボックスを開き ます。「ファイルを開く」ダイアログボックスでオフライン解析したい ORF ファイルを指定します。

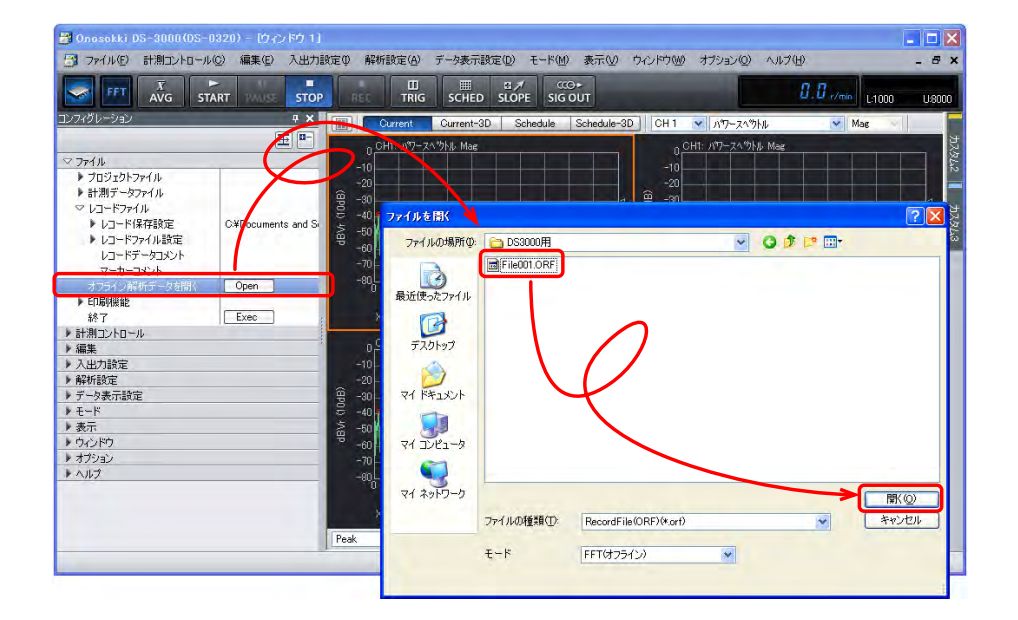

オフライン解析を開くと自動的に「FFT(オフライン)解析モード」に設定されます。オンライン 解析に戻るにはメインメニューから「モード」→「FFT 解析モード」に設定を変更してください。

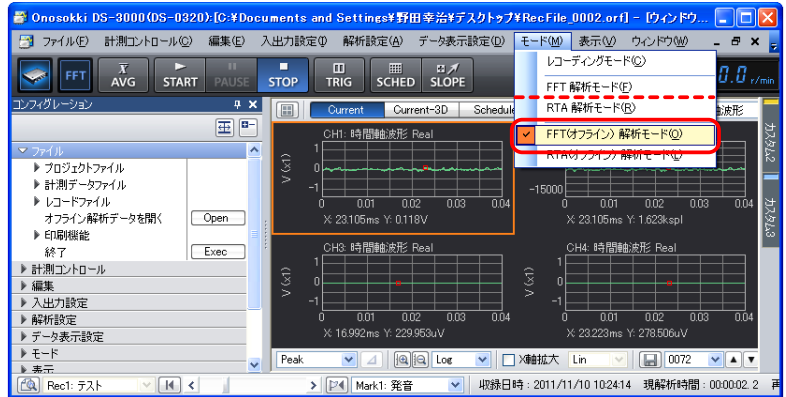

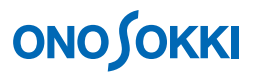

#### 3. 表示画面設定

「Ch1」並びに「Ch2」とも、表示画面の上グラフを「時間軸波形」に、下グラフを「パワースペク トル」表示にします。

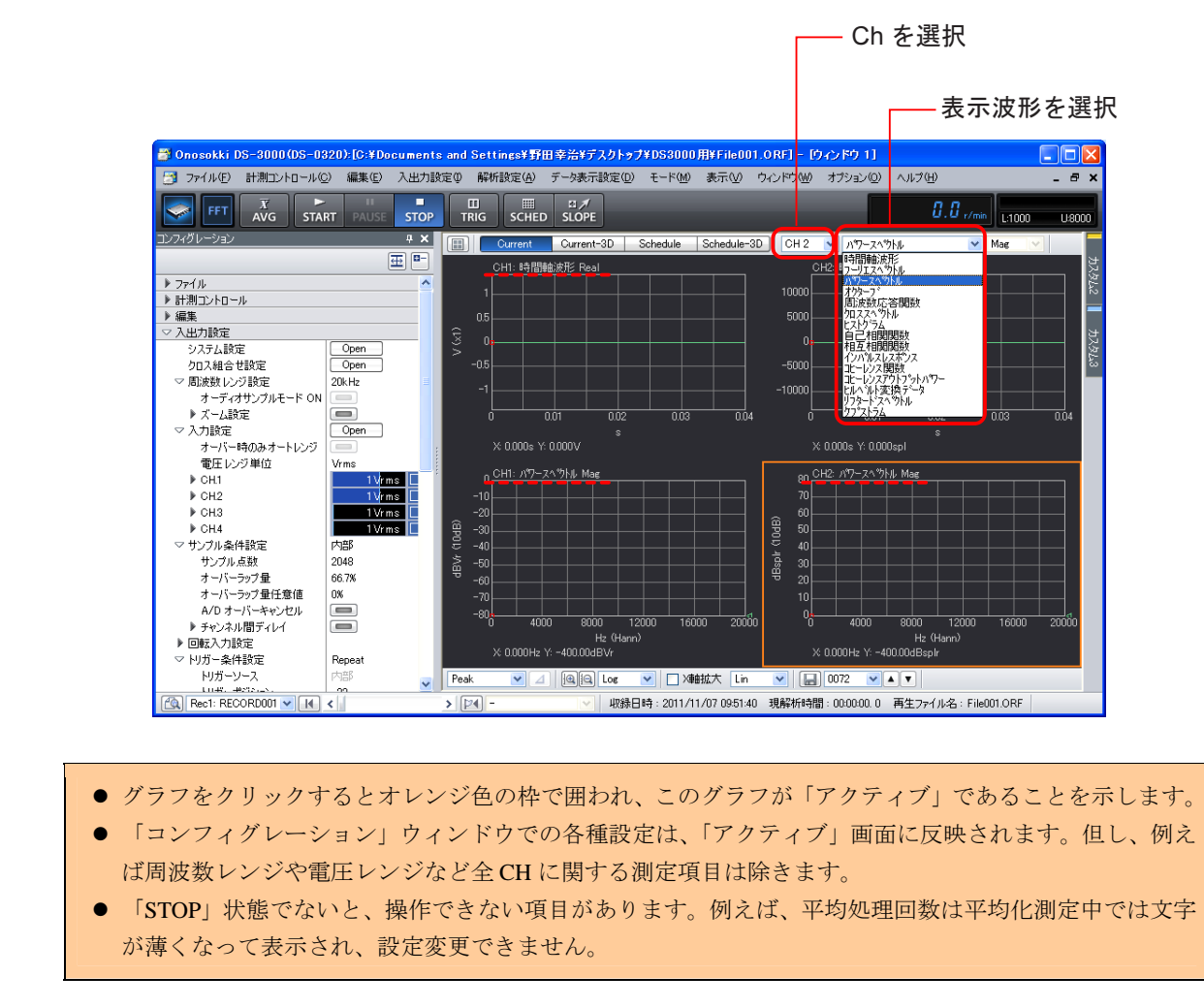

### 4. 再生

メインツールバー内の「START」ボタンをONにすると、オンライン解析と同じ操作で、収録(レ コード)された ORF 形式データを再生しながら各種解析を行うことができます。

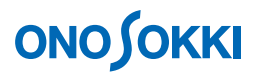

停止するには「STOP」ボタンを ON にします。最初に戻すには、「再生現在位置と設定ツールバー」 で戻します。最後まで再生すると自動的に停止し、「START」ボタンで最初から再生を開始します。 画面最下部にはレコード情報が表示されます。

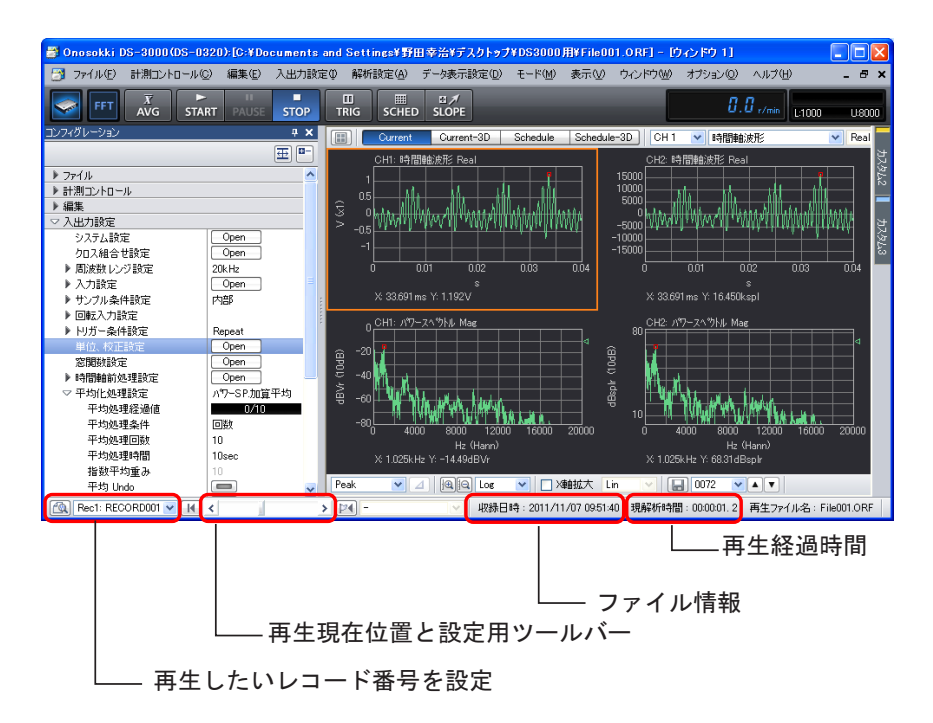

単位校正して収録(レコード)を実行した Ch2 は単位校正済みの状態で解析表示されます。校正信 号を収録(レコード)していると、その校正信号で Ch1 を単位校正することができ、便利です。

#### 5. オーバラップ量設定

オーバラップ量を変更することで再生時間が変わります。オーバラップ量とは、例えば[サンプル 数: 2048] の設定では 2048 点で FFT 処理しますが、このとき新しくサンプルされたデータと以前 のデータの一部(オーバラップ量)を使って FFT を実行します。再生時、[オーバラップ量:max] にすると、データ更新が遅くなり再生に時間が掛かります。

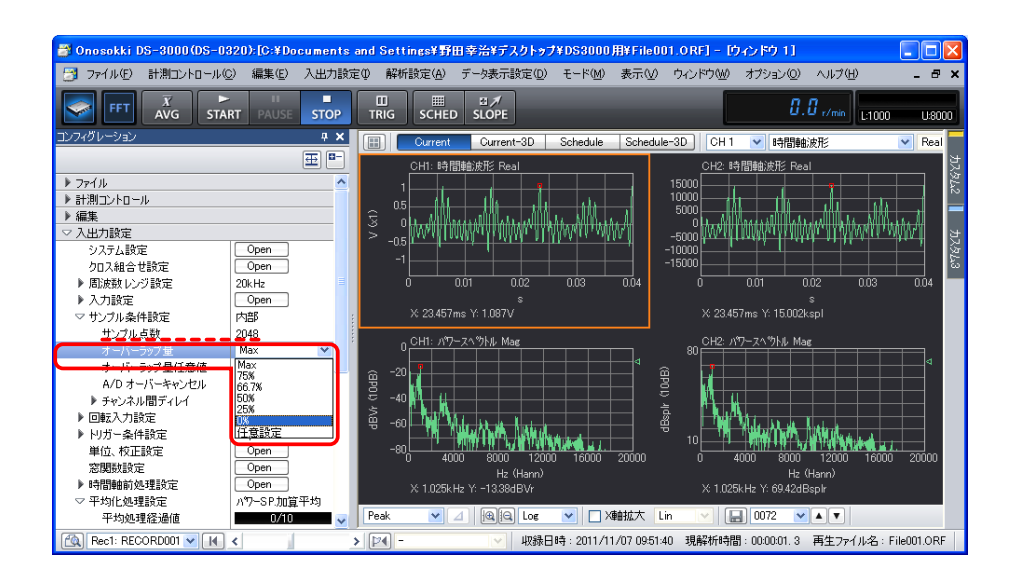

# **ONOSOKKI**

なお、コマ送りの様にしたい場合は、[オーバラップ量:0%]、[平均化処理設定:パワーSP.加算平 均]、[平均回数:1回]と設定します。この場合、平均化を1回実行するごとに 2048 点進みます。

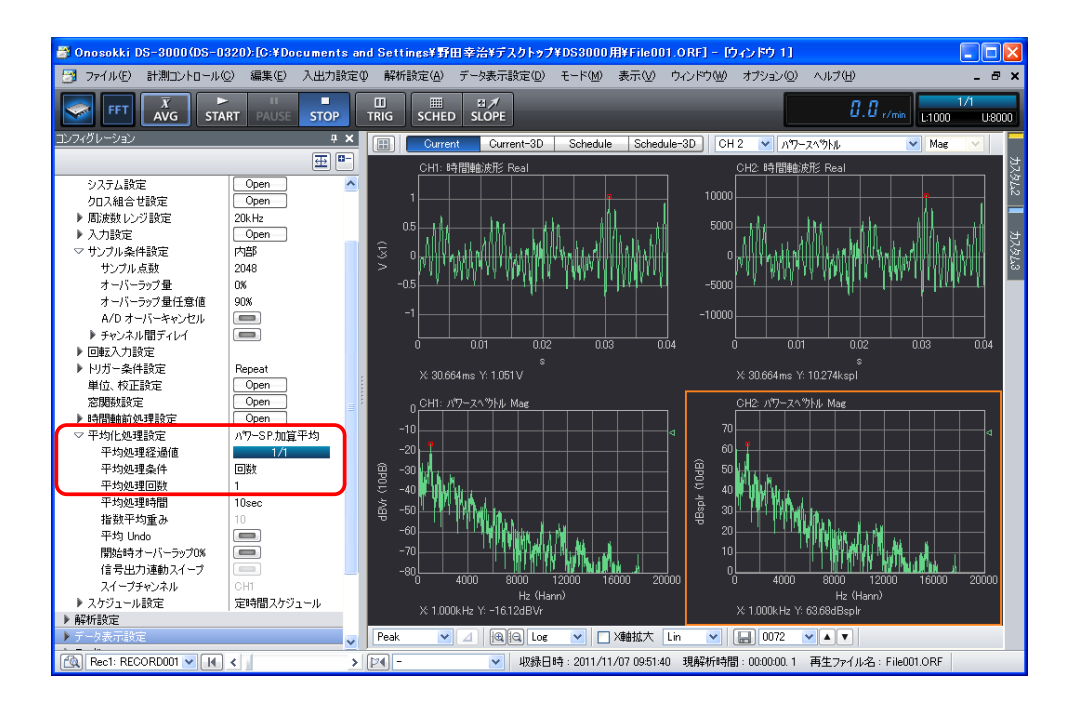

## 6. レコード番号 (RECORD) の切り替え

画面左下ツール「レコード番号」で再生解析したいレコード番号を変更して解析することが出来ます。

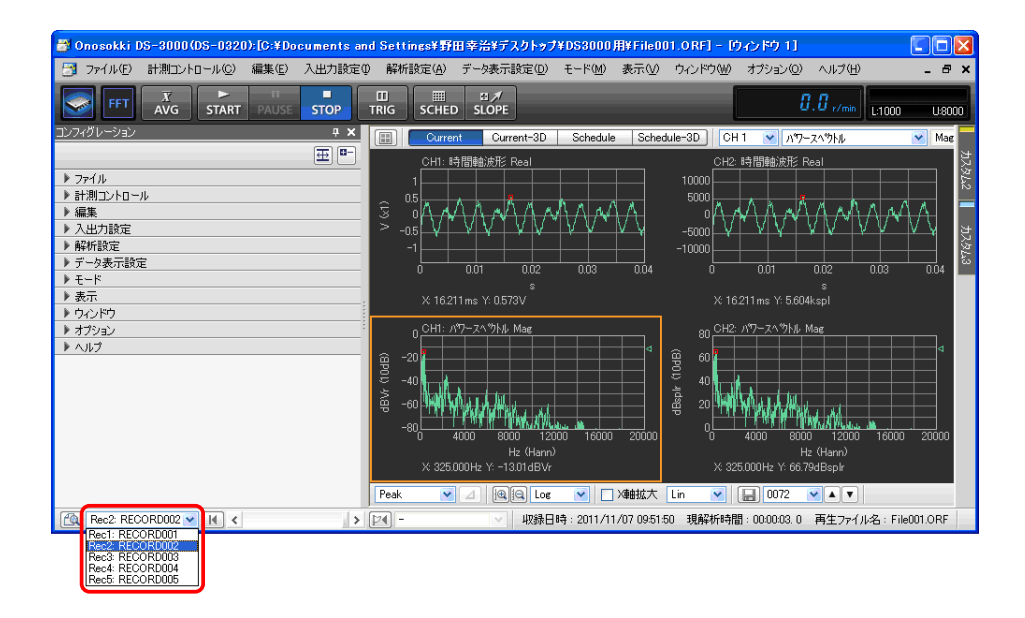

# **ONO SOKKI**

## 7. ファイルビュー操作

ファイルビューでは、ORF 形式で収録(レコード)された波形全体を確認することが出来ます。 また、解析範囲を指定することでその範囲を解析することができます。

① 「ファイルビュー起動」ボタンをクリックし、[File View]ウィンドウを開きます。

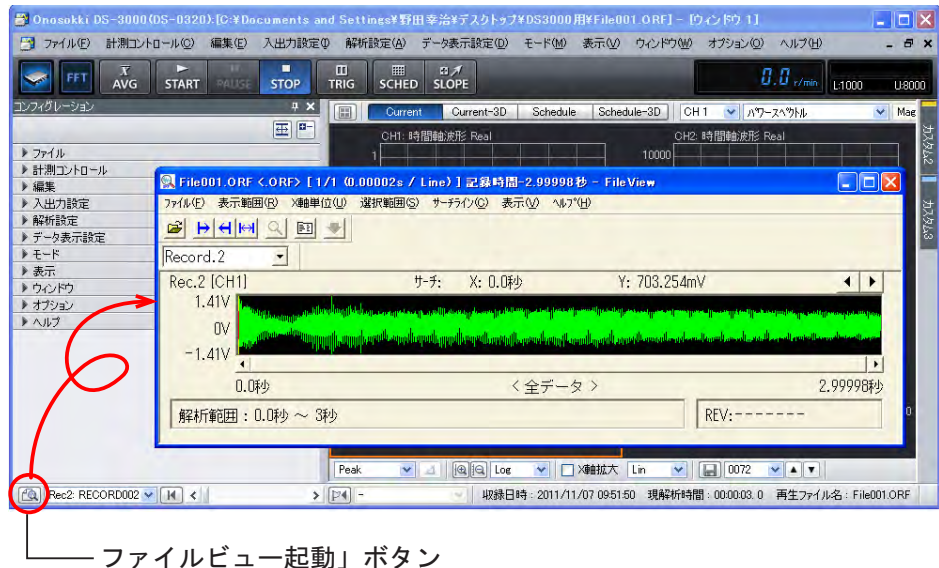

② 再生解析したいレコード番号を切り替えます。ファイルビューアにより波形全体を確認するこ とができます。この時、連動して DS-0321 側のレコード番号も変更されます。

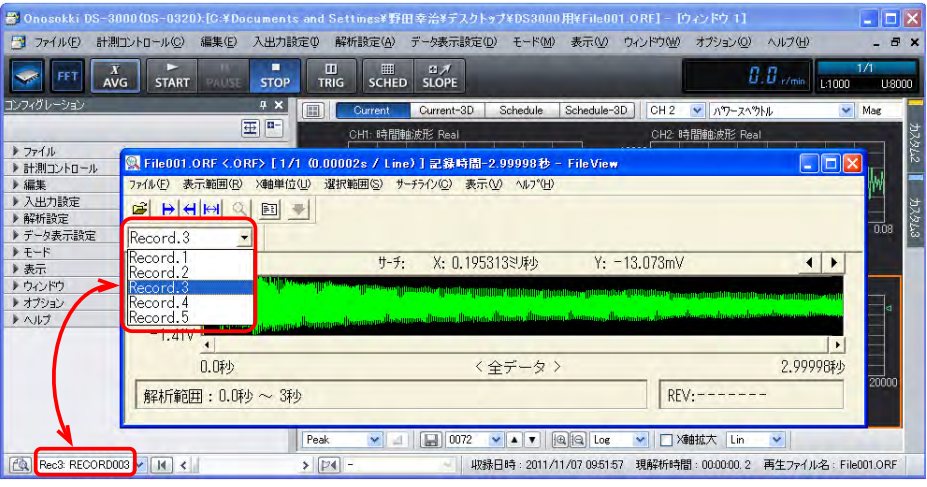

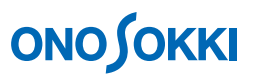

③ ファイルビューア上で解析したいデータ範囲をドラッグします。ドラッグした範囲が青色に変わります。

| ※ File001.ORF <.ORF> [1/1 (0.00002s / Line) ] 記録時間-2.99998秒 - FileView                                                                              |                                                      |
|----------------------------------------------------------------------------------------------------|------------------------------------------------------|
| 選択範囲(S) サーチライン(C)<br>表示(V) へルプ(H)                                                                                                    |                                                      |
| $\mapsto$ $\left  \leftrightarrow \right $<br>国一                                                                                                    |                                                      |
| $\blacktriangledown$<br>Record.5                                                                                                    |                                                      |
| サーチ:                                                                                                    |                                                      |
| 1.41V<br>مطالب وسوال مقورتان وبروال الموالد وتقويل المنقطات والموالي ورقي أن مقتل المنقط المعمد المقرود المقرود الأصحاب المنوح مقامة من من          |                                                      |
| 0V<br>كم الموسا الميزيال عن الموساك و طابق وطلب عن الأولى التي يا إلى عنا التي الشرع التي وهو التي وهو أن التناويج و من <sup>التي</sup><br>$-1.41V$ |                                                      |
|                                                                                                    |                                                      |
|                                                                                                    | 2.99998秒                                             |
|                                                                                                    | REV:                                                 |
|                                                                                                    |                                                      |
|                                                                                                    |                                                      |
|                                                                                                    |                                                      |
|                                                                                                    | 139.121094 (14) ~ 947.8125 (1608.691406ms)<br>〈全データ〉 |

ドラッグでの指定範囲

(4) ファイルビューア上の「表示範囲指定」ツールまたはメニューの [選択範囲]→ [解析/保存範 囲指定]をクリックします。指定範囲がミドリ色で表示されます。解析は、ここで指定された範 囲に実行されます。

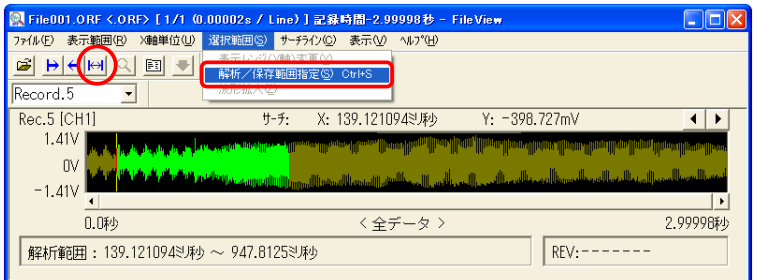

### 8. 解析

① メイン画面の「START」ボタンを ON し、解析を行います。ファイルビューのカーソル位置が解 析している現在位置を示します。

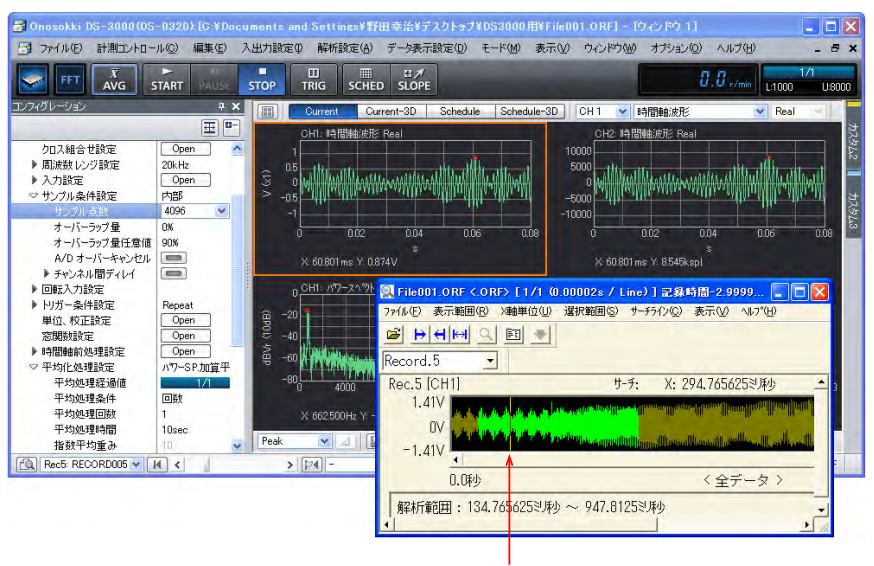

カーソル位置

# **ONOSOKKI**

割り切れる小さい周波数レンジに設定変更して解析することができます。下図は 1kHz に変更し 解析した様子です。 ② 周波数レンジを変更して解析できます。収録(レコード)したときの周波数レンジに対し整数で

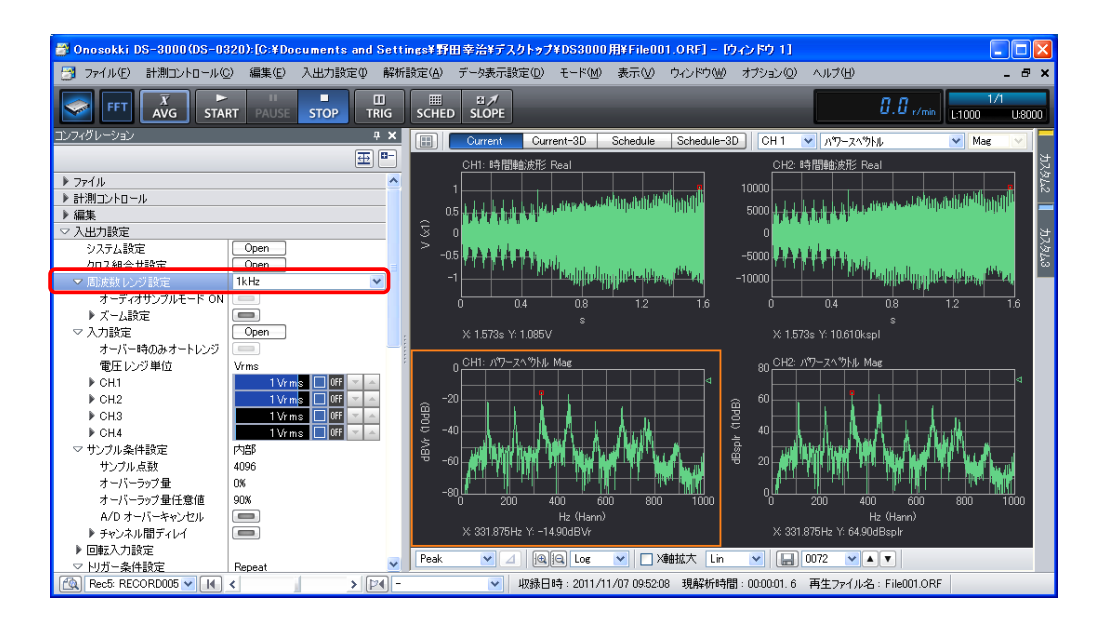

③ 解析範囲を全データに戻すには、ファイルビューのメニューから [表示範囲]→[全データ]を 選択し、次に[サーチライン]→[表示範囲を全選択]を選択します。全データ範囲が青で表示 されます。

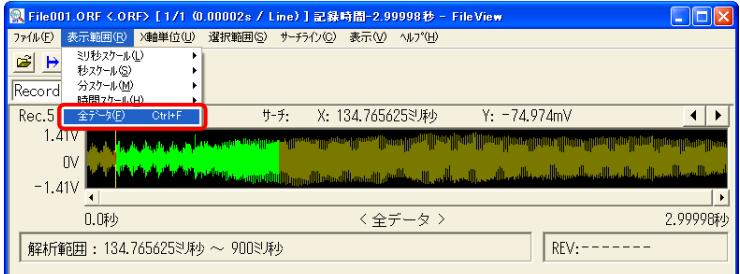

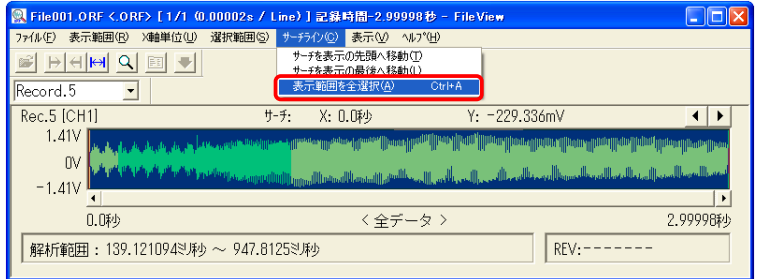

# **ONO SOKKI**

最後にファイルビューのツール「表示範囲」を選択します。

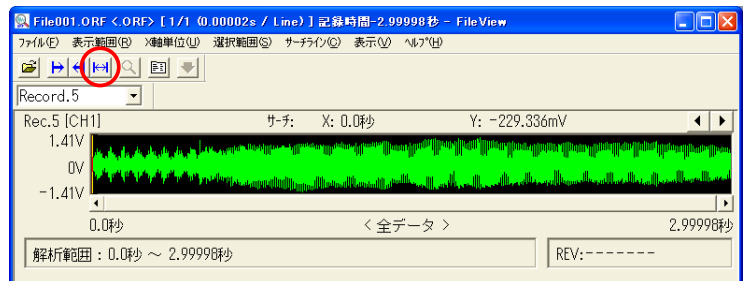

- ④ 表示 CH の変更と Y 軸スケールの変更することが出来ます。同じレコード番号でも複数の CH デ ータが保存されています。表示 CH を切り替えて波形確認ができます。
	- ファイルビューのメニューから [表示] → [表示条件] を実行し、「表示条件の設定」ダイ アログを開きます。

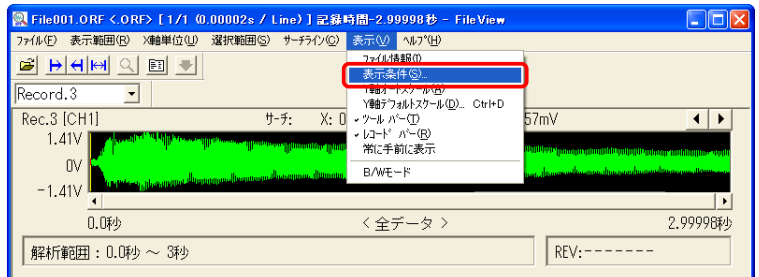

● 「CH2」に変更します。下図は CH2 に変更した様子を示しています。

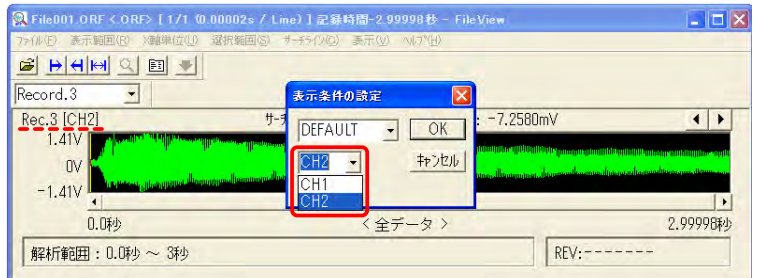

● この「表示条件の設定」ダイアログ内で「Y軸スケールの変更」ができます。

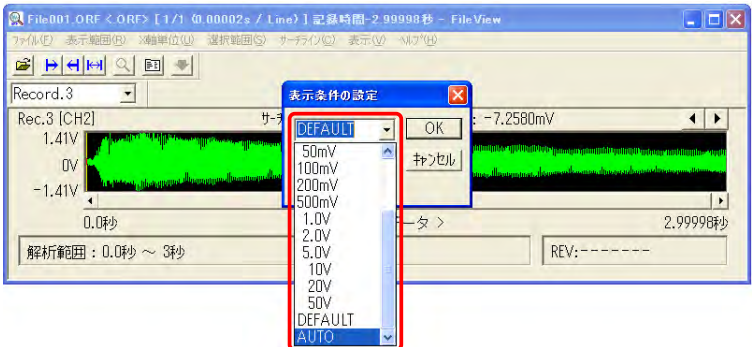

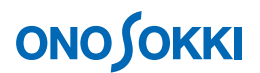

- ⑤ ファイルビュー内の波形は拡大表示することが出来ます。
	- ファイルビュー内表示波形の拡大したい範囲をドラッグします。青色で表示されます。

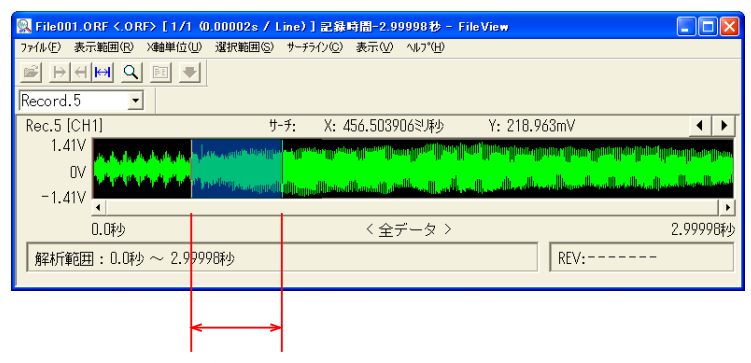

#### ドラッグでの指定範囲

● ファイルビューのメニューから [選択範囲] → [波形拡大] を選択します。

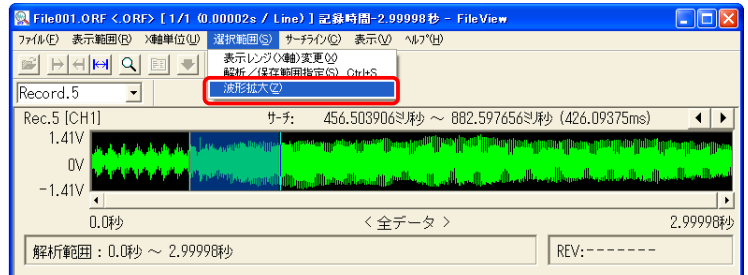

● 「拡大表示」ダイアログが開きます。

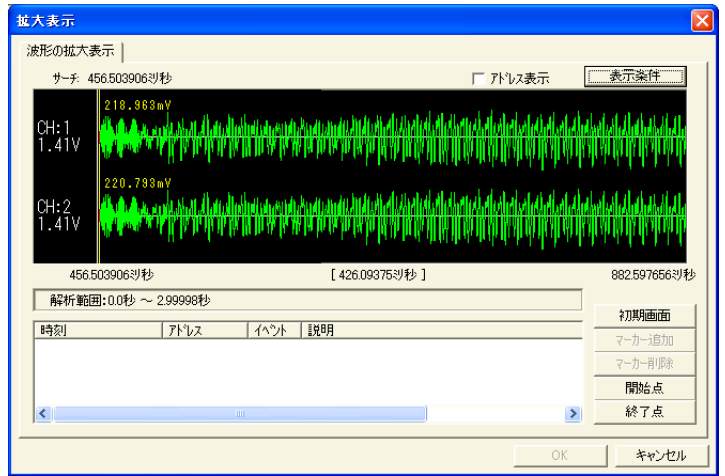

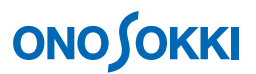

● 拡大表示ダイアログの「表示条件」を選択し、「表示条件の設定」ダイアログを開きます。 「表示フレーム数」を選択し、「フレーム1~4」で表示したい CH と Y 軸スケールを設定 します。

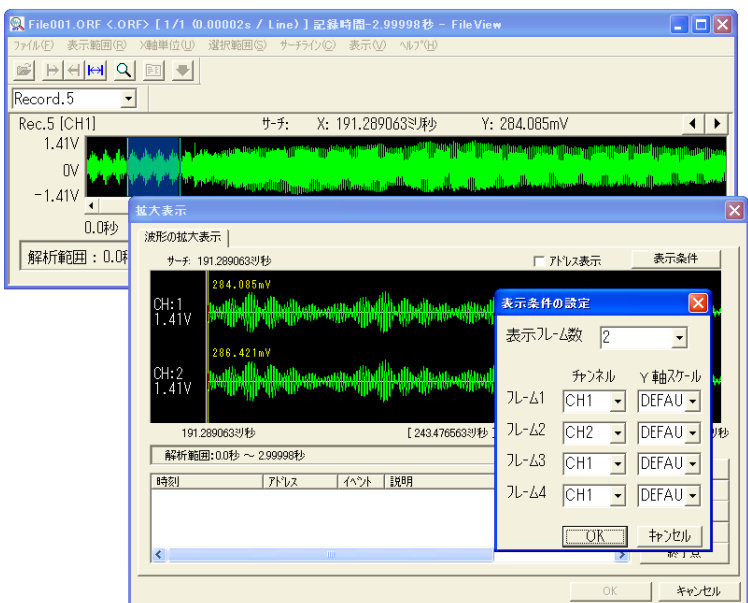

● 拡大表示ダイアログ内のデータをドラッグすると、その範囲を拡大表示します。また、拡大 表示ダイアログ内の「初期画面」を選択すると、最初の表示に戻ります。

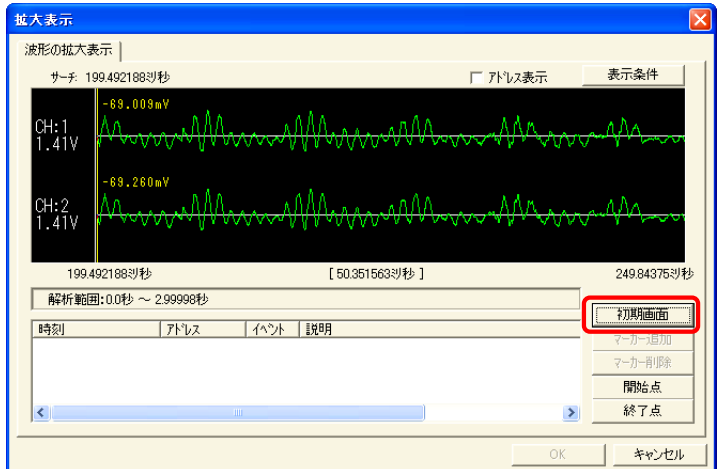

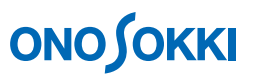

⑥ データ収録時にマーカーが記録されていると、下図の様に「ムラサキ色の縦線」で表示されます。

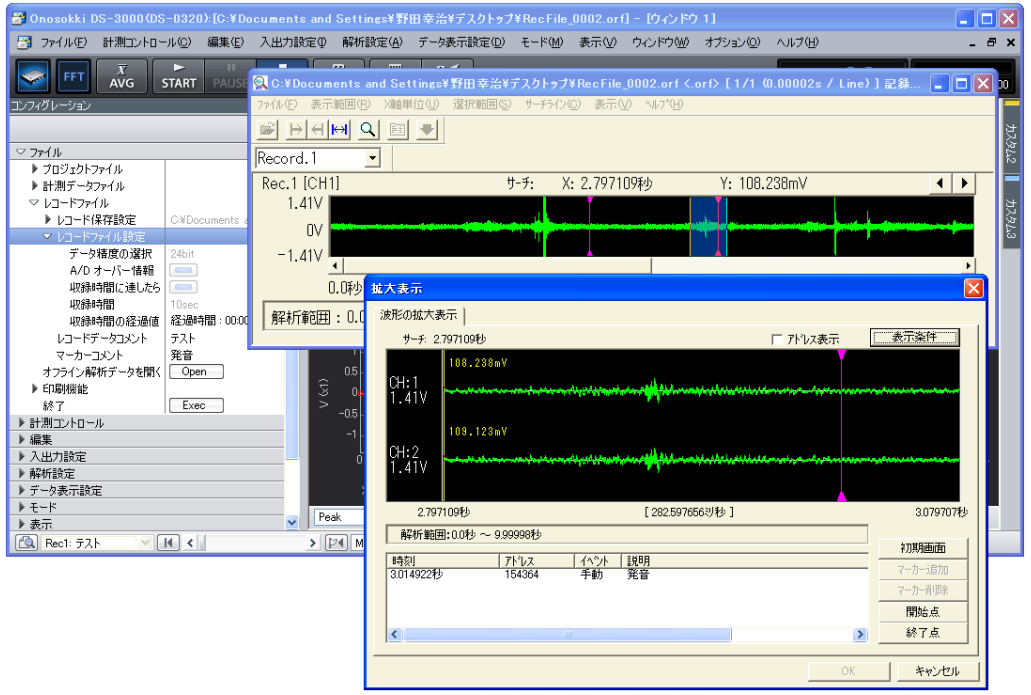

来ます。アドレス単位に変更するとサンプルされた連番表示になります。ファイルビューア上の メニューから[X 軸単位]→[アドレス]を選択します。 ⑦ ファイルビューでの表示波形の X 軸スケールを時間単位からアドレス単位に変更することが出

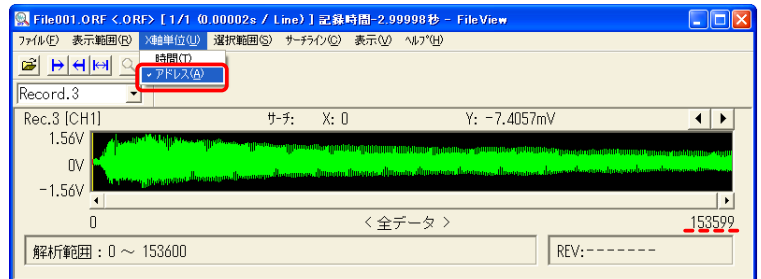

 $-$  以上 $-$